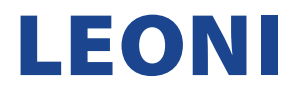

## **ANLEITUNG ZUR REGISTRIERUNG EINES BESTEHENDEN LIEFERANTENKONTOS**

1. Nachdem Sie eine E-Mail erhalten haben, klicken Sie auf den Link "Click here", um auf SAP Ariba zuzugreifen.

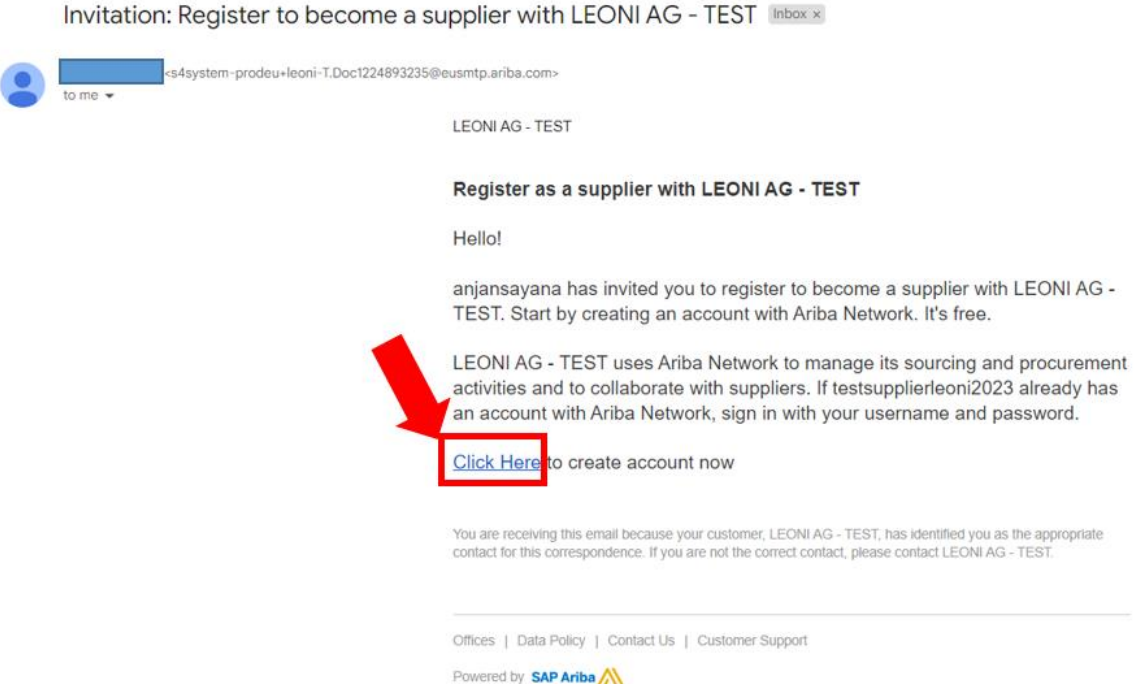

2. Wenn Sie in der SAP-Ariba-Benachrichtigungs-E-Mail auf den Link "Click here" klicken, werden Sie zu Ihrem Internetbrowser weitergeleitet, der die SAP-Ariba-Hauptseite öffnet, um ein neues Lieferantenkonto zu erstellen. Da Sie aber bereits ein SAP-Ariba-Konto für Lieferanten haben, klicken Sie auf die Schaltfläche "Log in".

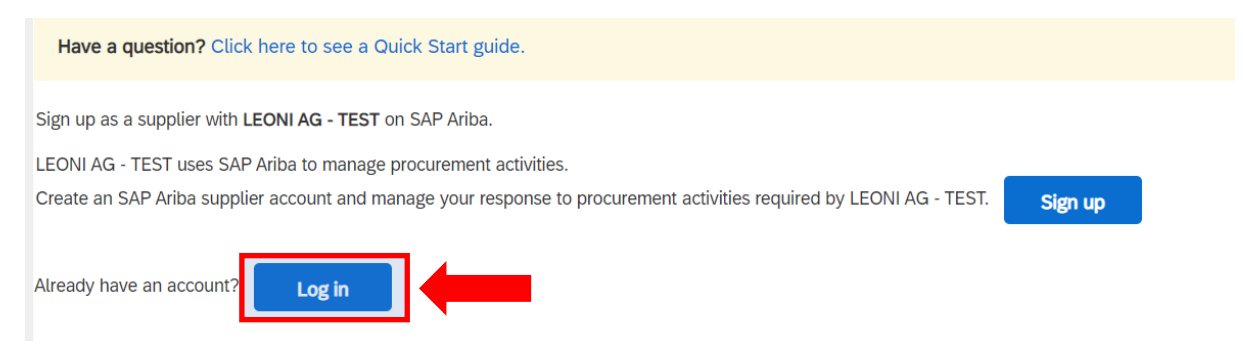

HINWEIS: Wenn Sie KEIN SAP-Ariba-Konto für Lieferanten haben, klicken Sie auf "Sign up" und machen Sie sich mit der Anleitung zur Registrierung für neue Lieferantenkonten vertraut.

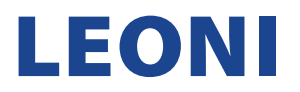

3. Da Sie bereits ein SAP-Ariba-Konto für Lieferanten haben, klicken Sie auf die Schaltfläche "Log in".

HINWEIS: Wenn Sie ein SAP-Ariba-Lieferantenkonto haben, aber Ihren Benutzernamen oder Ihr Kennwort vergessen haben, verwenden Sie die Optionen "Forgot Username or Password".

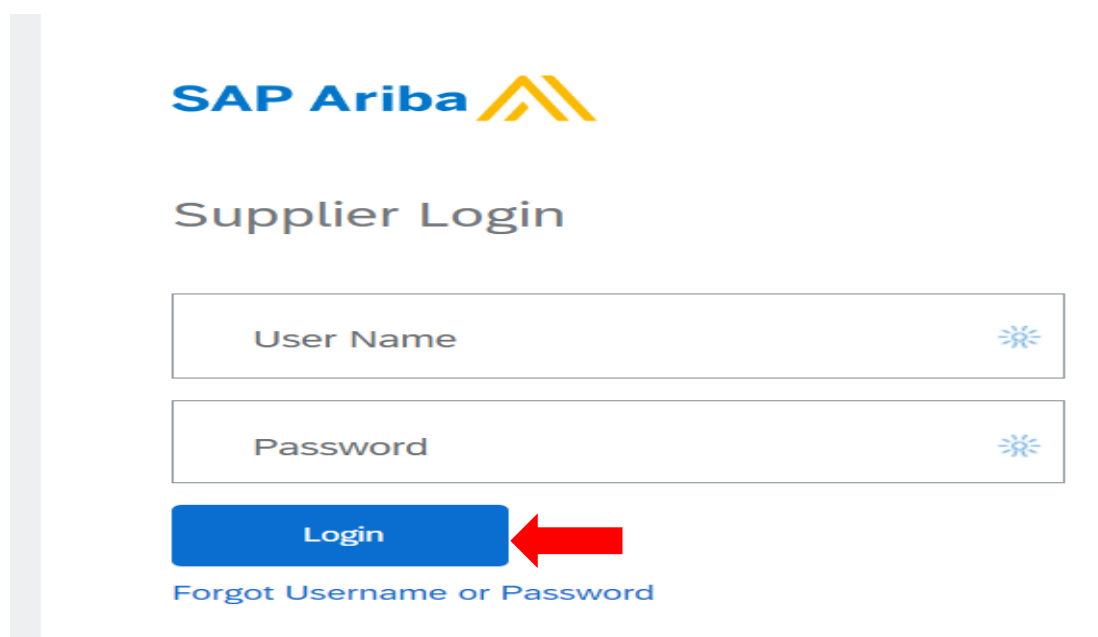

4. Glückwunsch! Sie sind jetzt eingeloggt. Ihre Startseite sollte wie folgt aussehen.

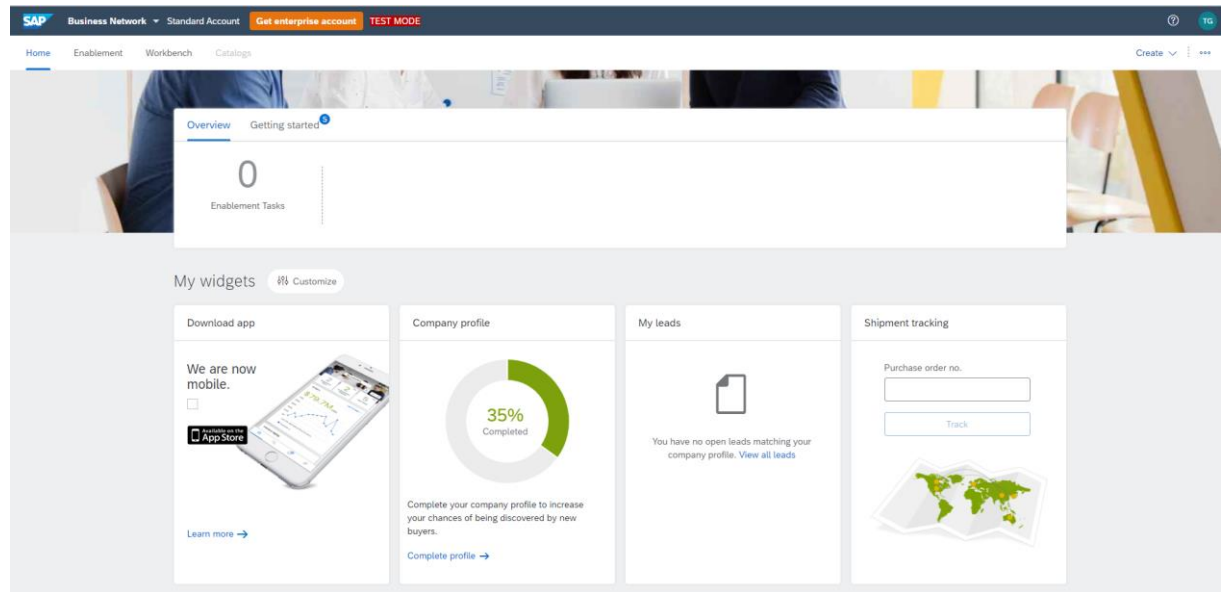